#### Pre Primary Google Meet Instructions

For Students

# Using Google Meet

To use Meet you need to:

1. Have one Gmail account (we suggest creating a <u>Gmail account in the</u> <u>student's name</u> to be used for communicating with class teachers)

- **2.You must sign in before a class**
- **3.**Google Meet can be opened only from <u>Google Chrome</u> browser on a computer
  - Install Google Meet if you use mobile

## Joining from Computer: Step 1

| edmodo 🔮 Home 🏰 Classes           | s 🚀 Discover 🖬 Library 🌳 Messages              | Searc             |
|-----------------------------------|------------------------------------------------|-------------------|
| Members                           |                                                |                   |
| SMALL GROUPS (2) + ···            |                                                |                   |
| Computer234                       | Start a discussion, share class materials, etc |                   |
| 1. Open Edmodo<br>2. Click on the |                                                | Filter posts by 🔻 |
| link to join<br>meeting           | Teacher · Sri Sri Academy<br>a minute ago · 🏰  |                   |
|                                   | https://meet.google.com/niu-kfhc-dyf           |                   |
|                                   | Like 🕤 Comment                                 | A Share           |

#### Joining from Computer: Step 2

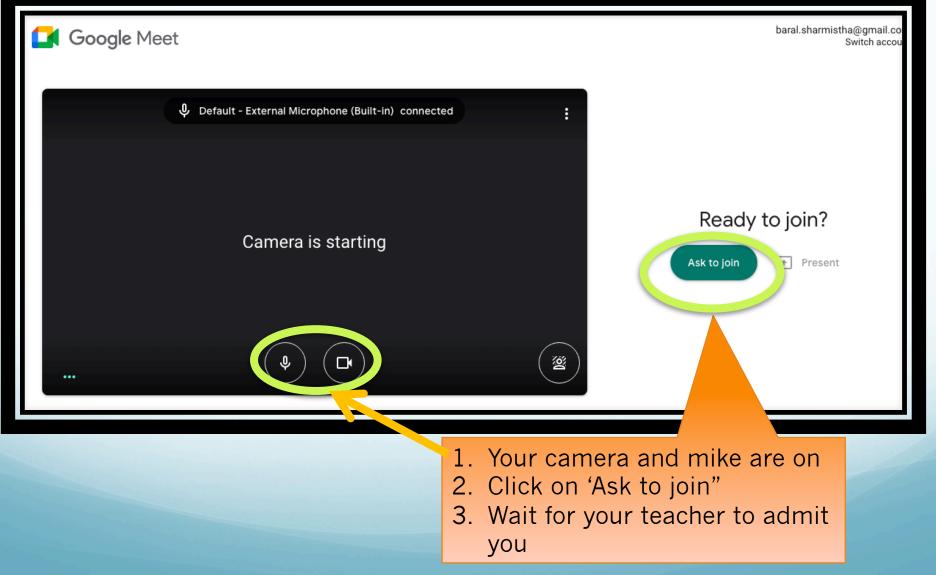

### Joining from Computer: Step 3

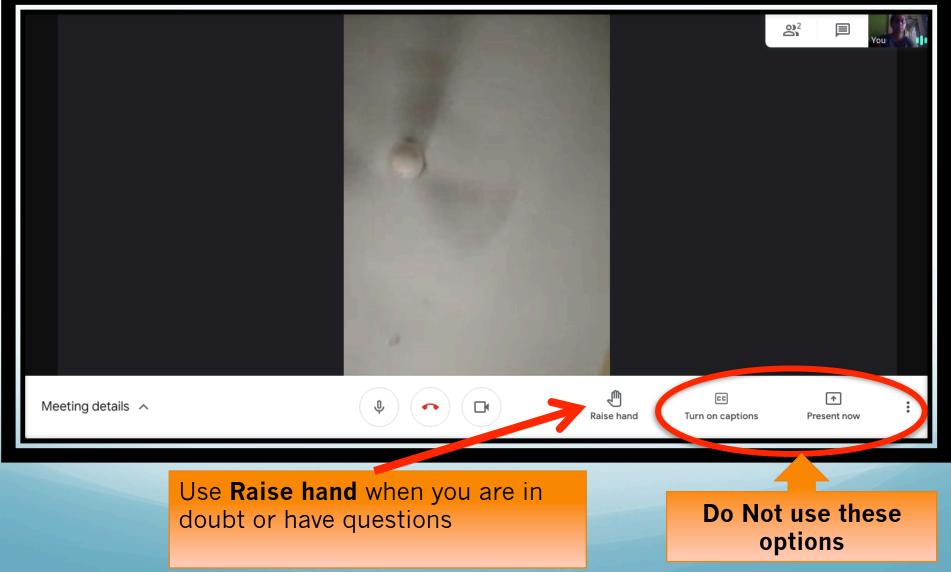

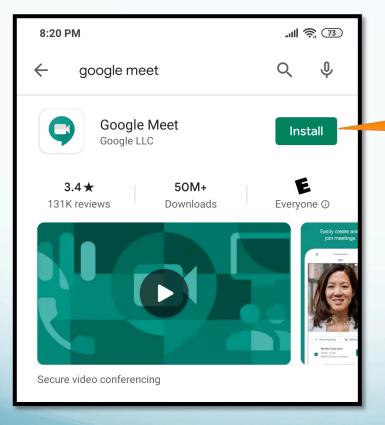

Install Google Meet from App Store

Click on Open

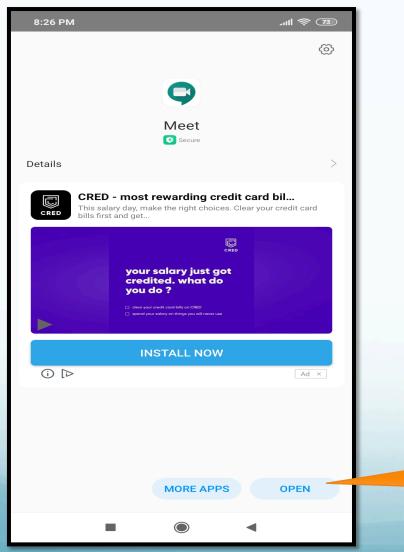

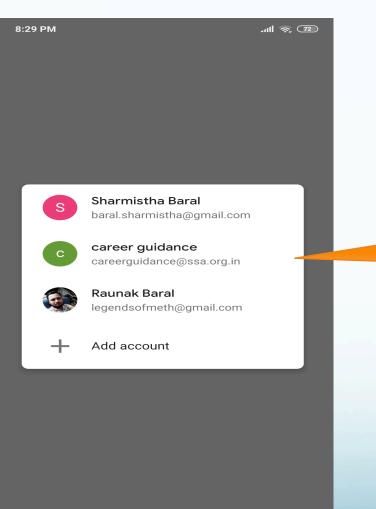

 $\bigcirc$ 

Select your Gmail id from the list or add account

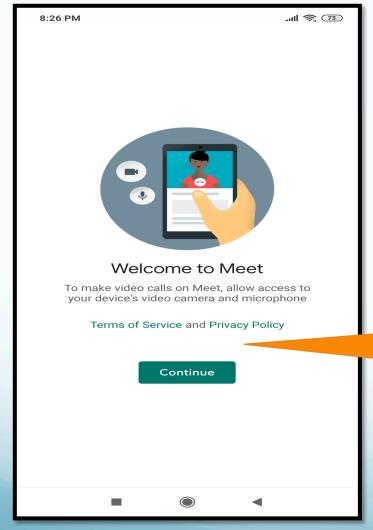

1. Click on Continue.

2. Allow Meet to record audio and video.

## You are all set to Meet!!

# Joining from Mobile: Step 1

| 4:06 PM                                                                                              | 📚 📰 4G 🖓                                                                          | ⇒ :::::::::::::::::::::::::::::::::::: |  |
|----------------------------------------------------------------------------------------------------|-----------------------------------------------------------------------------------|----------------------------------------|--|
| ()                                                                                                   | Q Search Edmodo                                                                   |                                        |  |
| Share a                                                                                              | resource, photo, or article                                                       | 0                                      |  |
| ### #<br>### ;                                                                                       | #                                                                                 | ###<br>###                             |  |
| Personalize your Edmodo experience.                                                                  |                                                                                   |                                        |  |
| Find education content, topic-based discussions and connect with teachers that match your interests. |                                                                                   |                                        |  |
|                                                                                                    | Add Interests                                                                     |                                        |  |
| <b>(P)</b>                                                                                           | Anamica Singh posted to Computer<br>Teacher at Sri Sri Academy<br>6 minutes ago 🟖 |                                        |  |
| https://meet.google.com/niu-kfhc-dyf                                                                 |                                                                                   |                                        |  |
|                                                                                                    | (8)                                                                               |                                        |  |

1. Open Edmodo from your mobile

2. Click on the link to join

## Joining from Mobile: Step 2

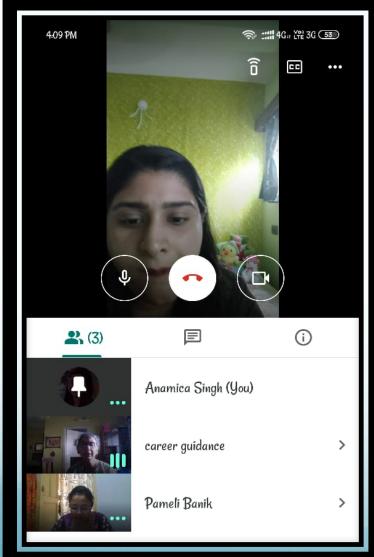

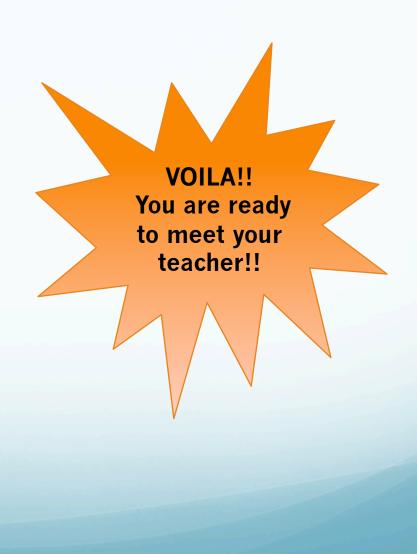

#### Know the Buttons

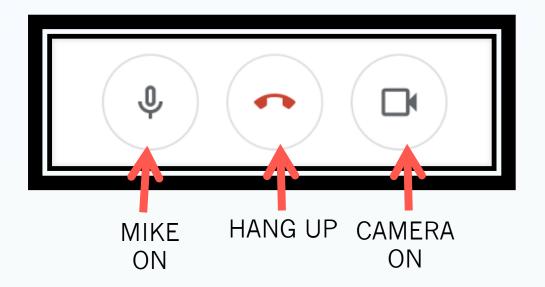

Click on Mike button to mute. To unmute click again on Mike button.

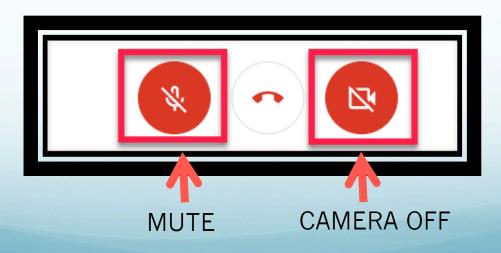

## Some Dos and Don'ts

#### Dos

- Keep camera on all through the session.
- Stay on mute.
- Type your child's class section and full name in the comment box after joining.
- Leave questions if any in the comment box to be addressed after the presentation.

#### Don'ts

- Do not click on any buttons unless you have been asked to
- Do not present screen.